#### **คู่มือการใช้งานระดับโรงเรียน ระบบจัดเก็บข้อมูลสารสนเทศการเช่าอินเทอร์เน็ตเพื่อการศึกษา**

ค ำอธิบำยก่อนด ำเนินกำรบันทึกข้อมูล

- 1. บันทึกข้อมูลผ่ำน URL : http://[obecnw](http://obecnw.bopp.go.th/).bopp.go.th
- ๒. โรงเรียน Login เข้าสู่ระบบ โดยใช้รหัส ๘ หลัก (smis) เป็นทั้ง Username และ Password
- 3. แก้ไข Password เพื่อควำมปลอดภัยของข้อมูล
- ๔. บันทึกข้อมูลผู้รับผิดชอบของโรงเรียนก่อนที่จะทำการบันทึกข้อมูลการเช่าอินเทอร์เน็ต
- 5. บันทึกข้อมูลกำรเช่ำอินเทอร์เน็ต รำยละเอียดตำมสัญญำที่เช่ำ
- ้๖. ในการบันทึกข้อมูลแต่ละเมนู เมื่อบันทึกเสร็จเรียบร้อยในแต่ละเมนูจะขึ้นเป็นสีเขียว ให้ทำการ ิตรวจสอบข้อมูลให้ถูกต้อง ถ้าต้องการแก้ไข ให้คลิกที่เมนูนั้นและทำการแก้ไข และกดปุ่มบันทึก

ขั้นตอนกำรกรอกข้อมูลกำรเช่ำอินเทอร์เน็ต

๑. เปิด Browser แล้วเข้าไปยัง http://[obecnw](http://obecnw.bopp.go.th/).bopp.go.th จะพบหน้าจอหลักของระบบให้ใส่ Username และ Password แล้วคลิก **เข้าสู่ระบบ**

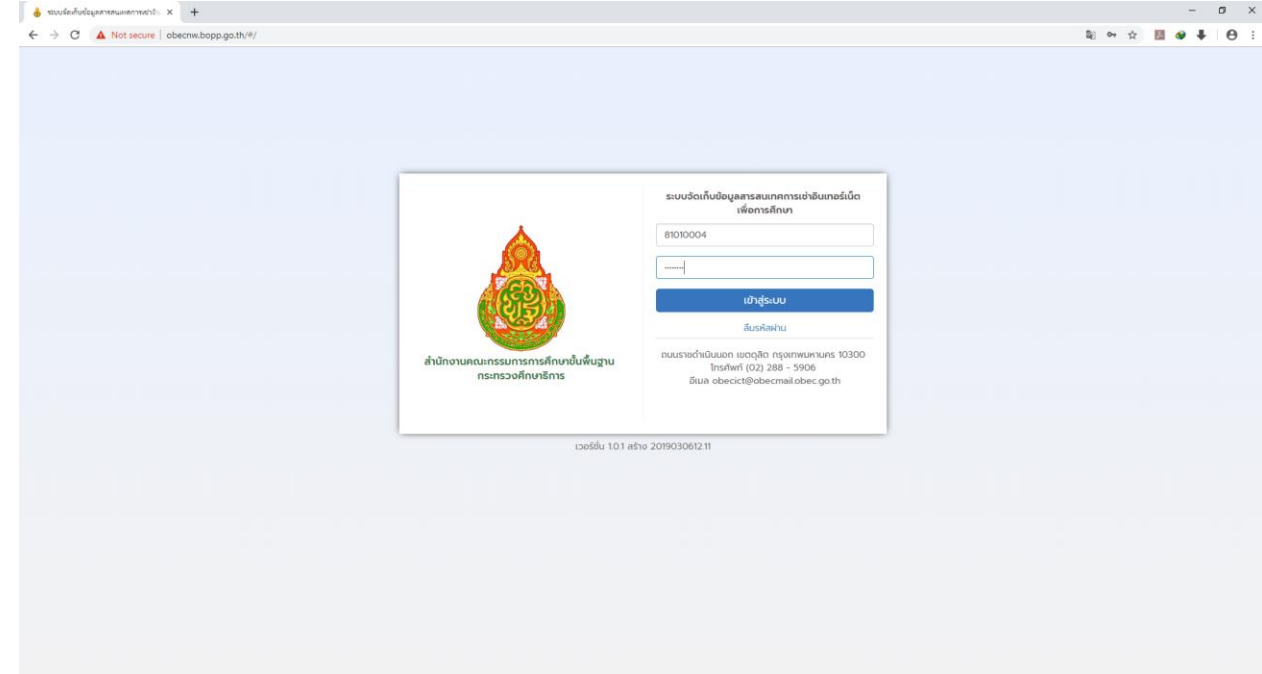

- $^{\rm +}$  $\mathbb{Q}[\begin{array}{ccc} \mathbb{Q} & \mathbb{Q} & \mathbb{Q} \end{array} \begin{array}{ccc} \mathbb{Z} & \mathbb{Q} & \mathbb{Q} & \mathbb{Q} \end{array}$ ระบบจัดเก็บข้อ المرتبي.<br>المرتبي. รหัสโรงเรียน ซื้อโรงเรียน 81010004 งานนานอก รหัส : 8101000 สำนักงานเขตพื้นที่การศึกษา จังหวัด : nsd hen tiwis ยืนยันรหัสผ่<sup>ะ</sup> รหัสผ่านใหม่  $\overline{\phantom{a}}$ ปันทึก
- ๒. ทำการเปลี่ยนรหัสผ่านใหม่ แล้วกด **บันทึก** เพื่อเปลี่ยนรหัสผ่านและปลดล็อคเมนูสำหรับบันทึกข้อมูล

๓. เมื่อเปลี่ยนรหัสผ่านเรียบร้อยแล้ว ทำการคลิกเมนูข้อมูลผู้รับผิดชอบ เพื่อบันทึกข้อมูล

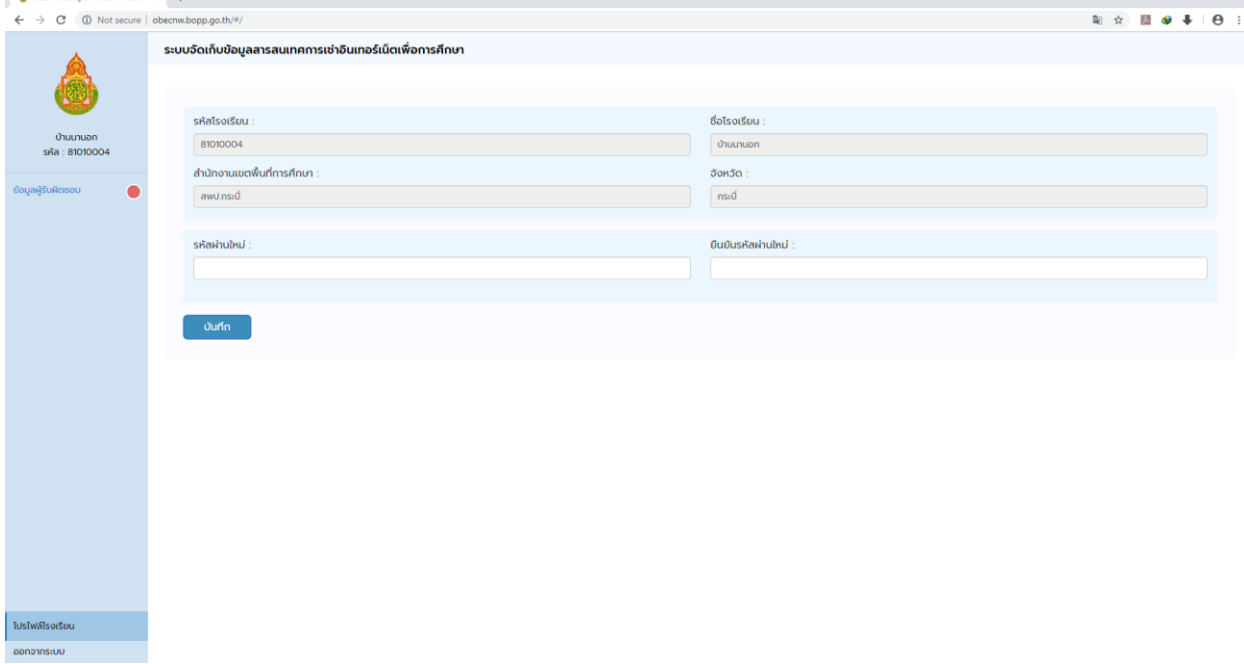

4. ท ำกำรกรอกข้อมูลผู้รับผิดชอบ และคลิกปุ่ม **บันทึก**

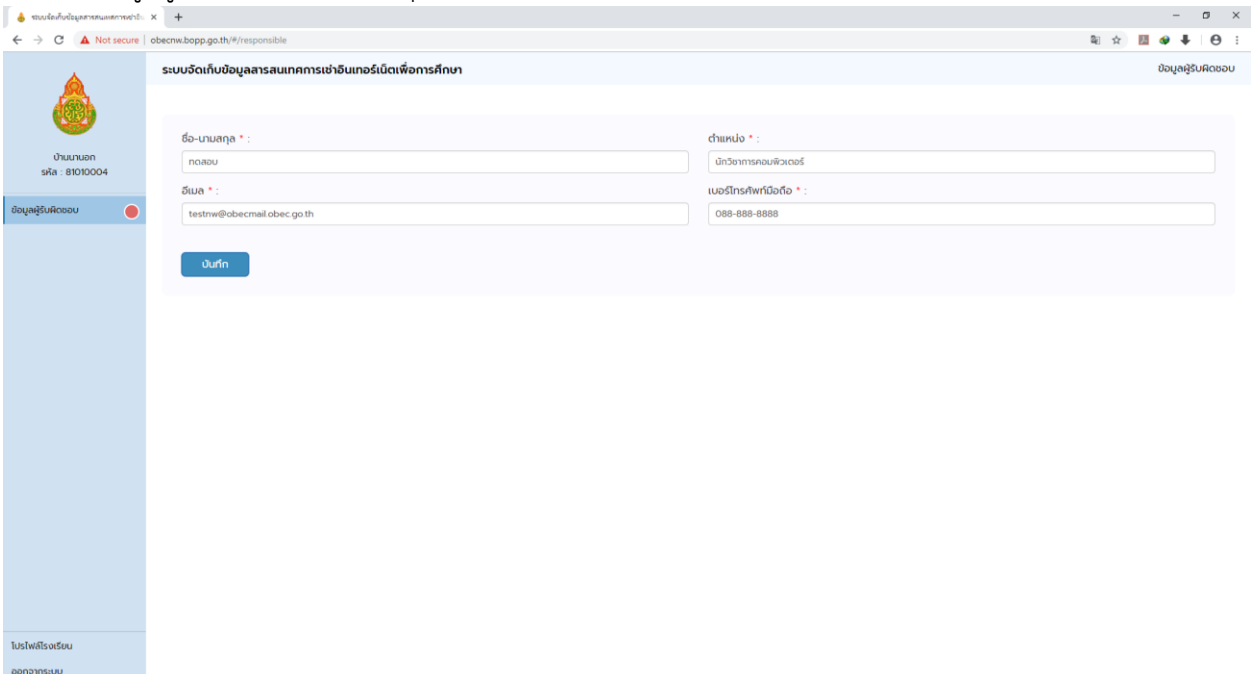

## 5. คลิกเมนู ข้อมูลกำรใช้งำนอินเทอร์เน็ต

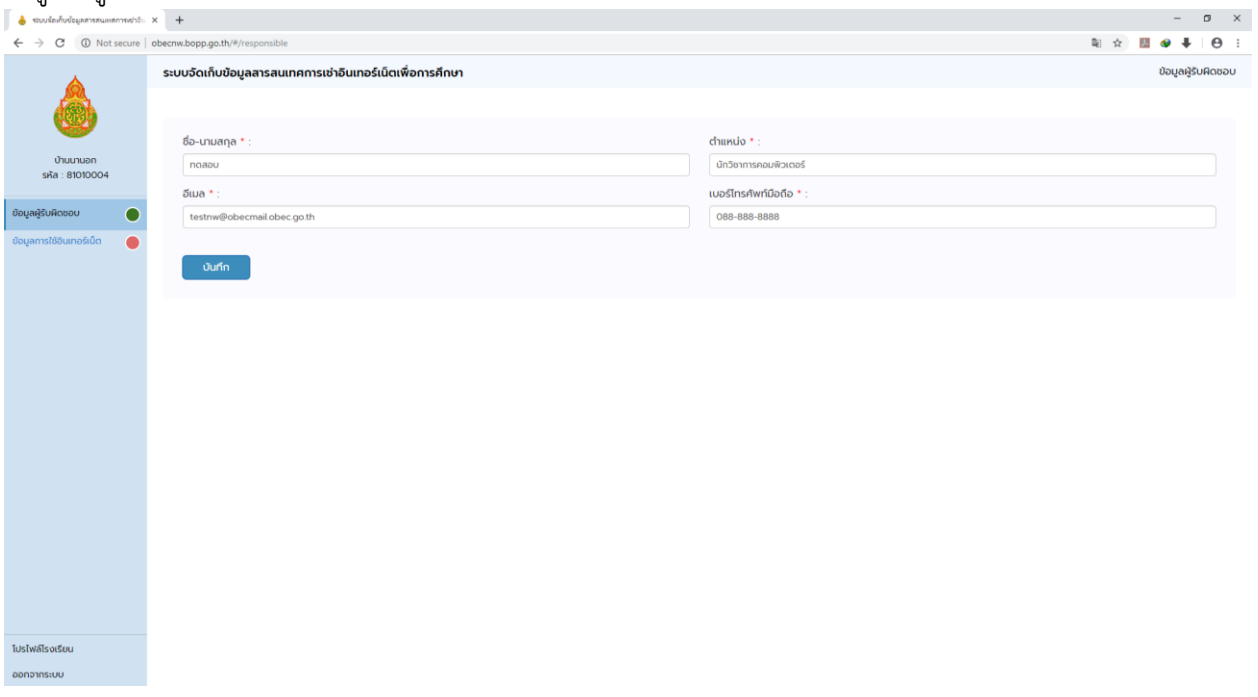

6. ด ำเนินกำรกรอกข้อมูลกำรเช่ำอินเทอร์เน็ต ดังนี้ ให้คลิกช่อง เช่ำอินเทอร์เน็ต หรือ ไม่เช่ำอินเทอร์เน็ต (กรณีไม่มีกำรเช่ำอินเทอร์เน็ต ให้คลิกช่องไม่เช่ำอินเทอร์เน็ต และระบุสำเหตุที่ไม่เช่ำอินเทอร์เน็ตและกด ปุ่ม **บันทึก**)

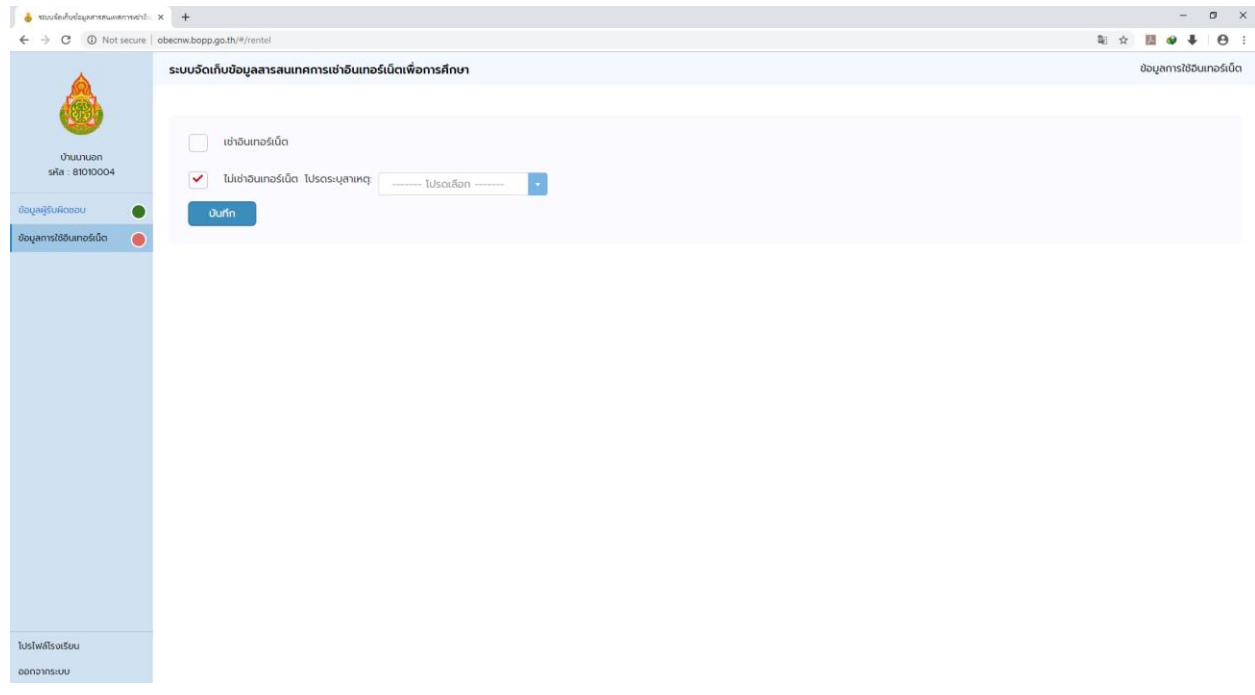

ี ๗. กรณีที่มีการเช่าอินเทอร์เน็ต ให้คลิกที่ช่อง เช่าอินเทอร์เน็ต และทำการกรอกรายละเอียดข้อมูลการเช่า ตำมสัญญำ และกดปุ่ม **บันทึก**

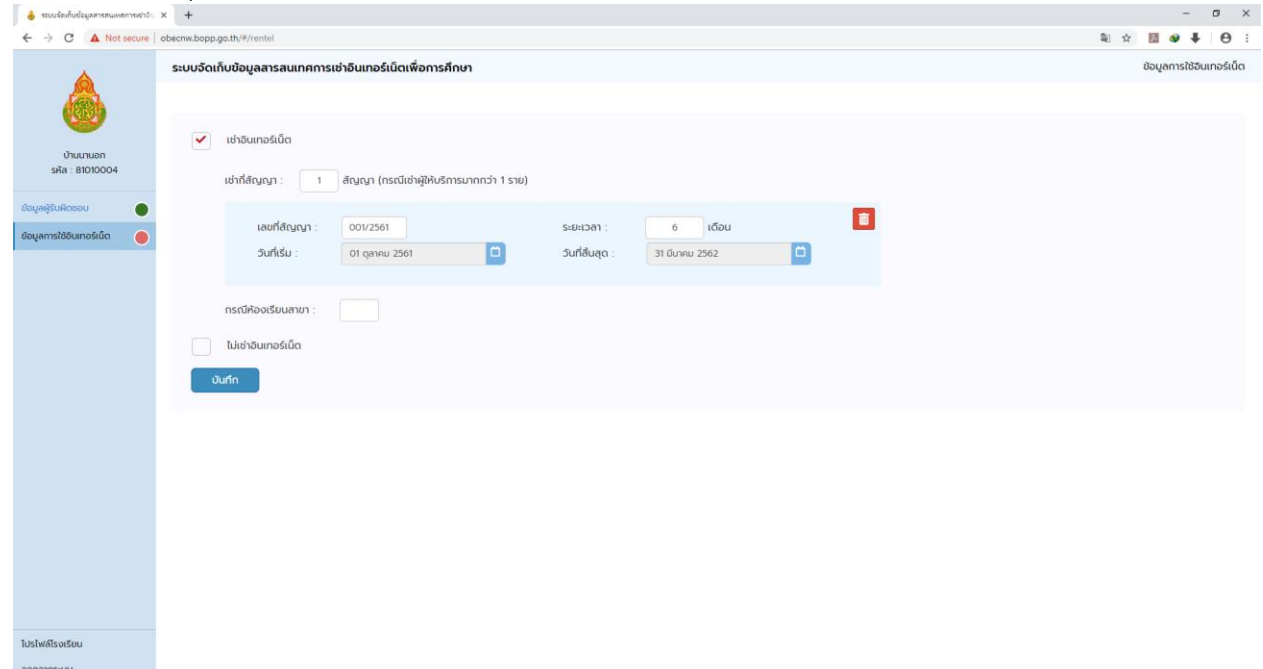

ส. เมื่อบันทึกข้อมูลเสร็จเรียบร้อยแล้วให้คลิกที่ เมนูเลขที่สัญญาที่ดำเนินการกรอกไป เพื่อกรอกข้อมูล เพิ่มเติม

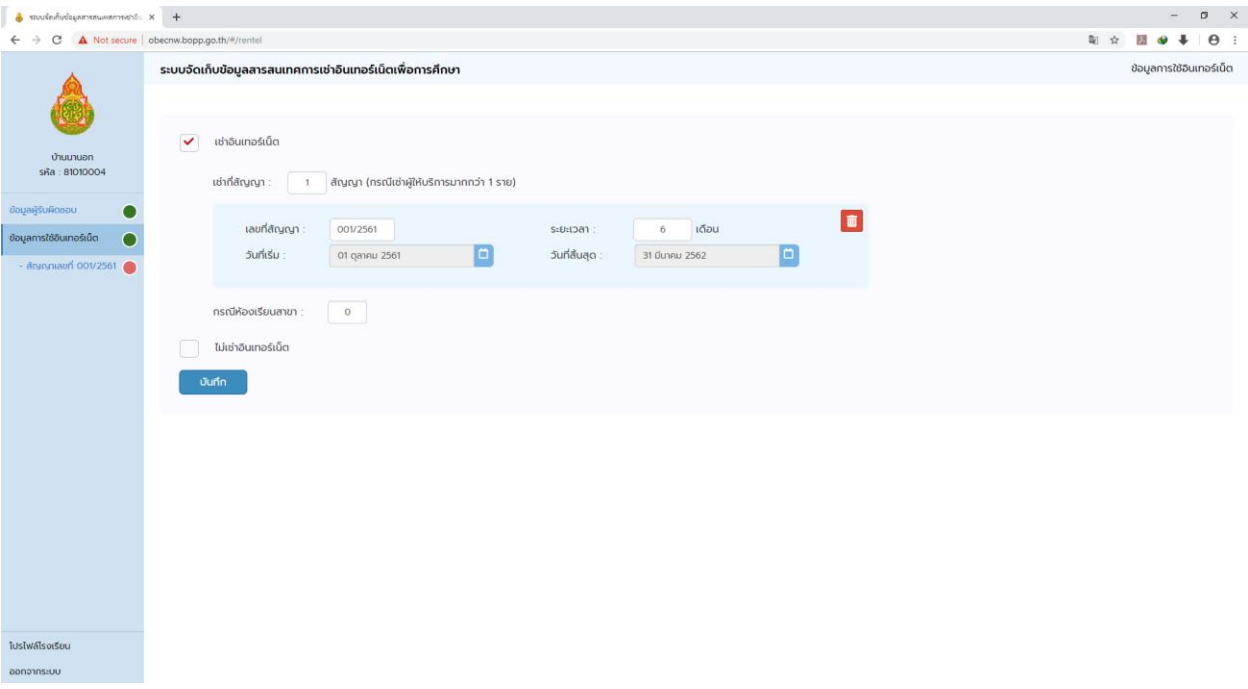

ี่ ๙. ให้กรอกข้อมูลจำนวนวงจรที่เช่า จะมีหน้าต่างรายละเอียดขึ้นให้มา ให้กรอกตามจำนวนวงจรที่เช่า

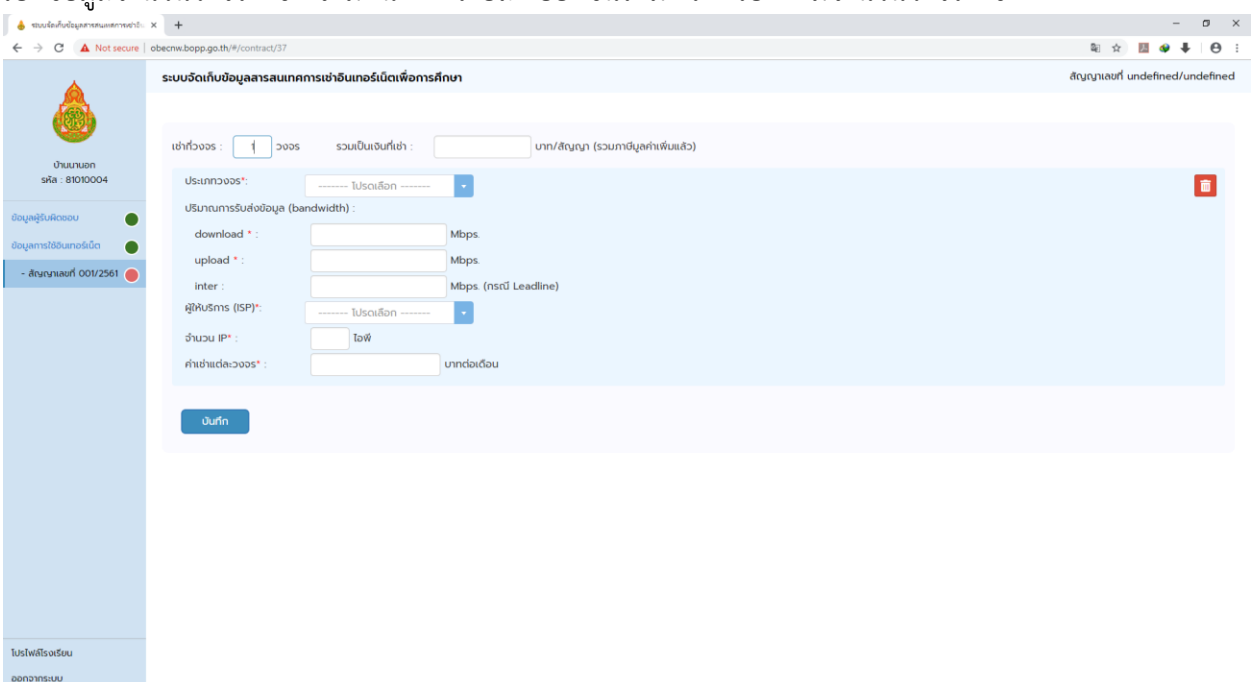

#### 10.กรอกรำยละเอียดข้อมูลตำมสัญญำเช่ำ และกดปุ่ม **บันทึก**

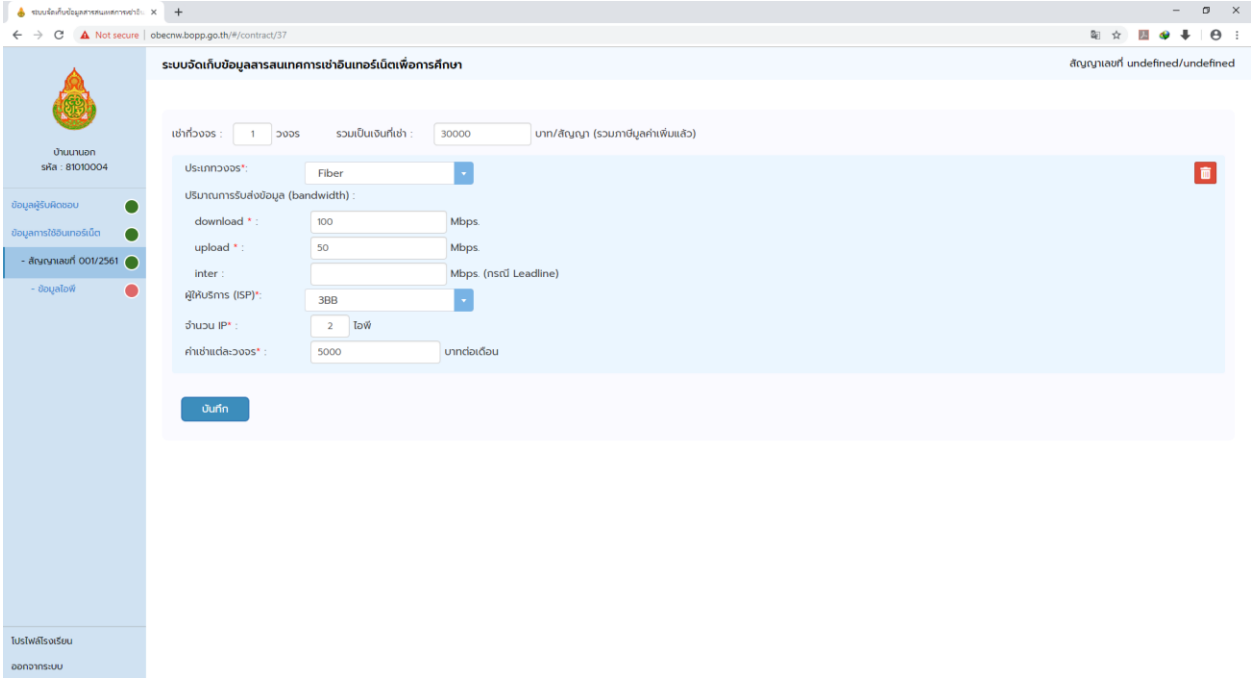

### ๑๐.๑ ในกรณีกรอกข้อมูลจำนวนไอพี เมื่อบันทึกแล้วจะมีเมนู ข้อมูลไอพีขึ้นมาให้คลิกที่ข้อมูลไอพี เพื่อบันทึกข้อมูลไอพี

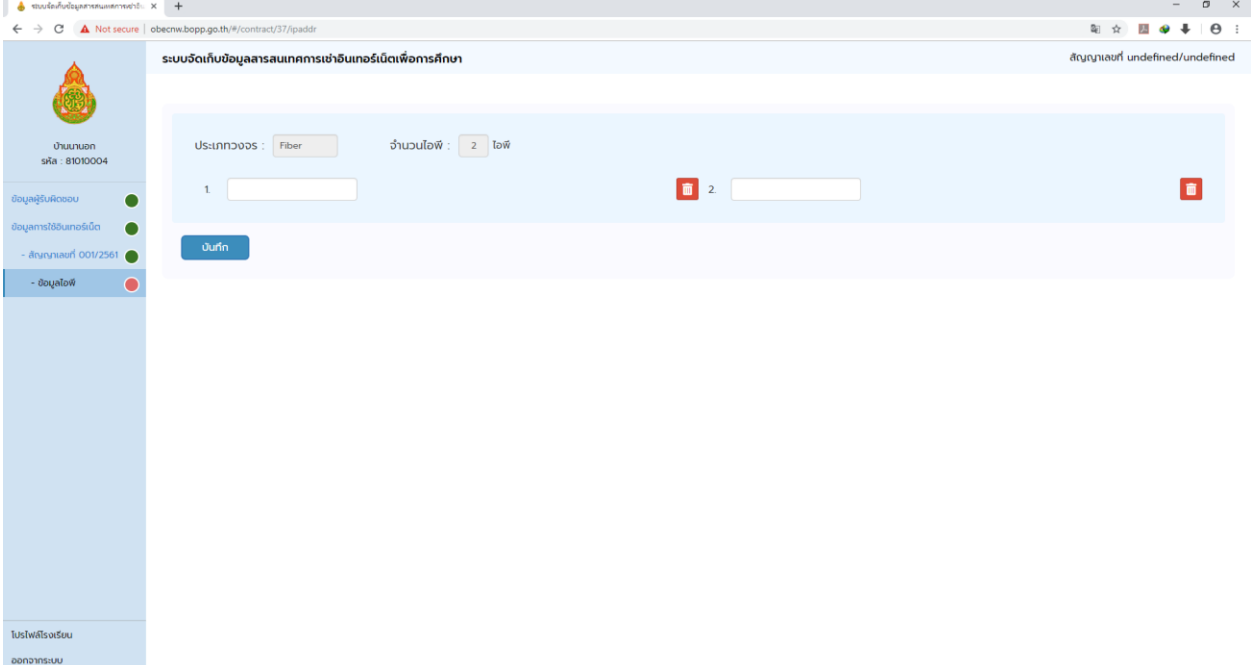

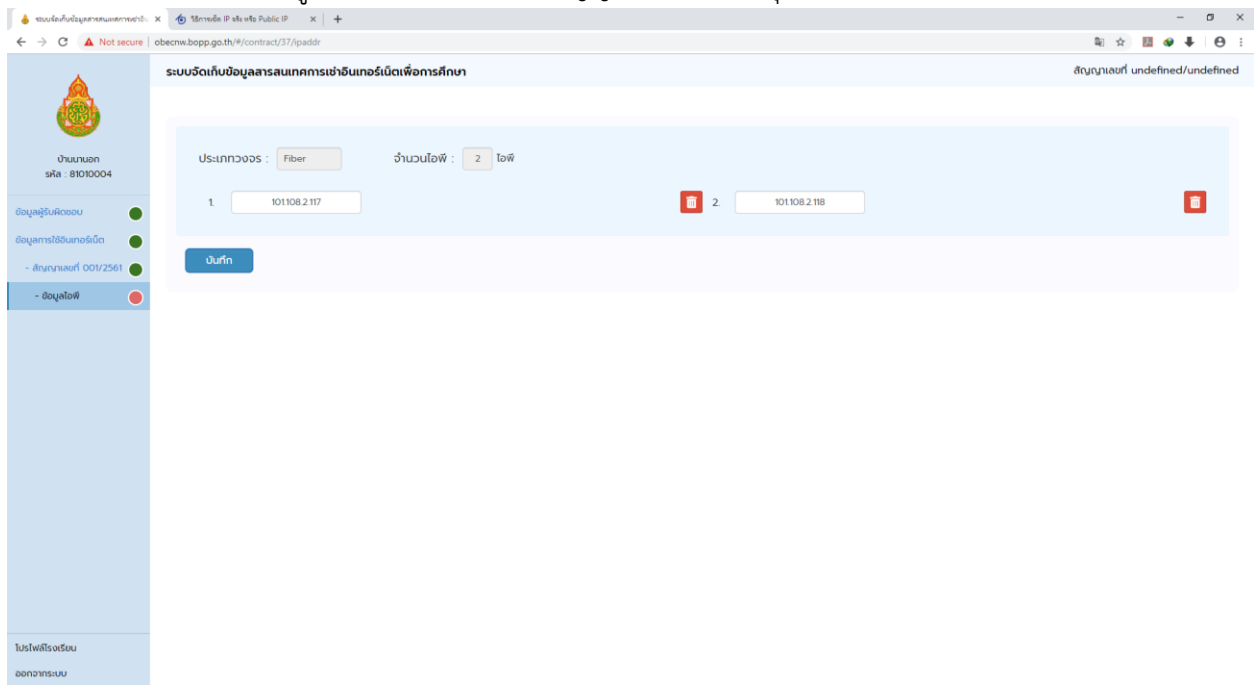

#### 10.1.1 ท ำกำรกรอกข้อมูลไอพีรำยละเอียดตำมสัญญำที่เช่ำและกดปุ่ม **บันทึก**

# 10.1.2 เมื่อบันทึกเรียบร้อยแล้วจะปรำกฏดังนี้ เป็นอันเสร็จสิ้นกำรบันทึก

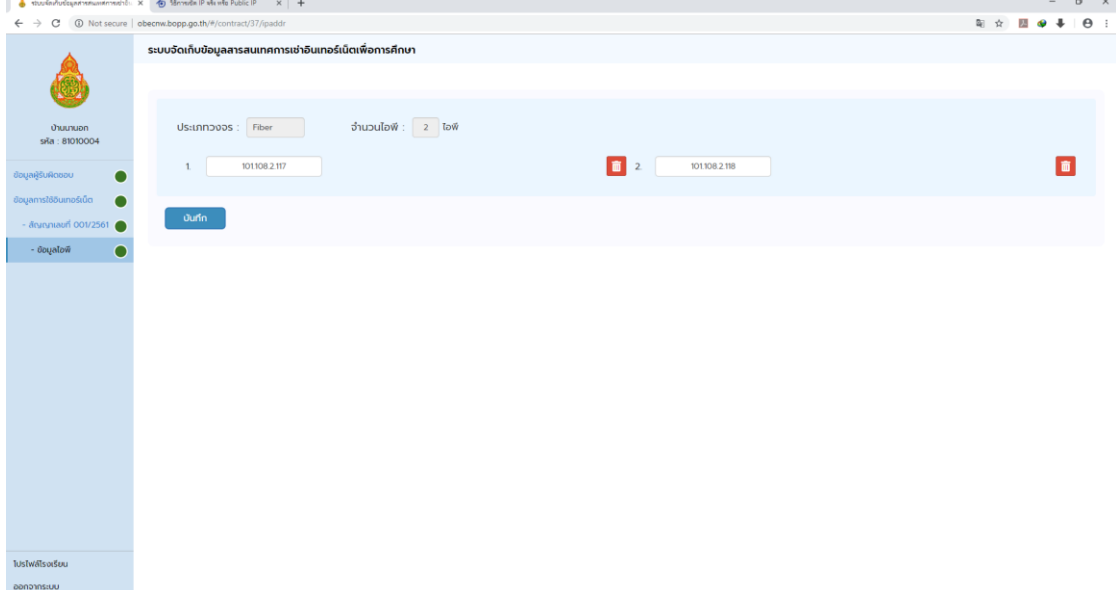

## 10.2 กรณีที่ไม่มีไอพีให้กรอก เป็น 0 ระบบจะไม่มีรำยข้อมูลไอพีให้กรอกดังนี้

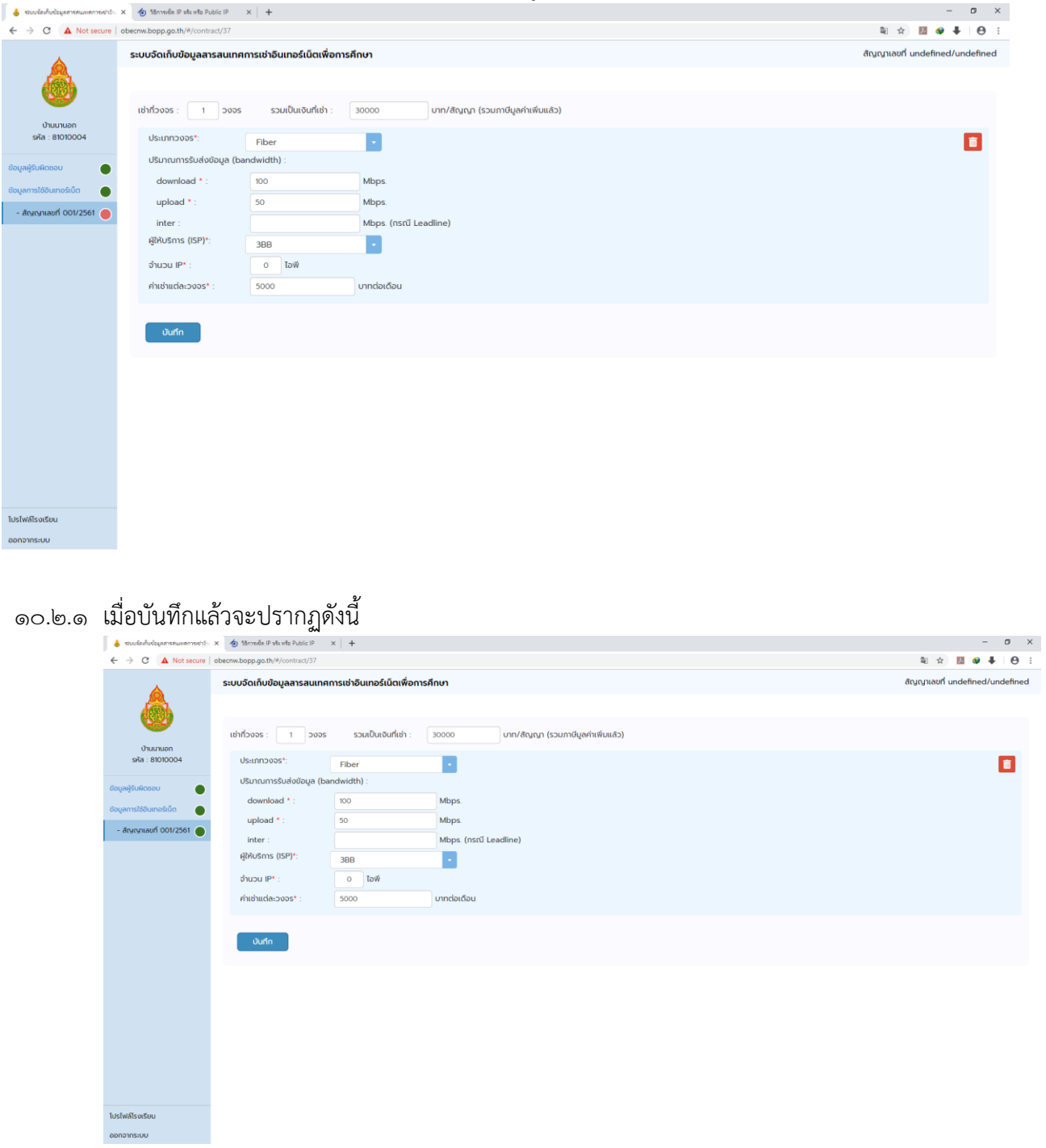

ดด. เมื่อบันทึกข้อมูลเสร็จเรียบร้อยในแต่ละเมนูจะเป็นสีเขียว ให้ทำการตรวจสอบข้อมูลให้ถูกต้อง และคลิก

#### ปุ่มออกจำกระบบ

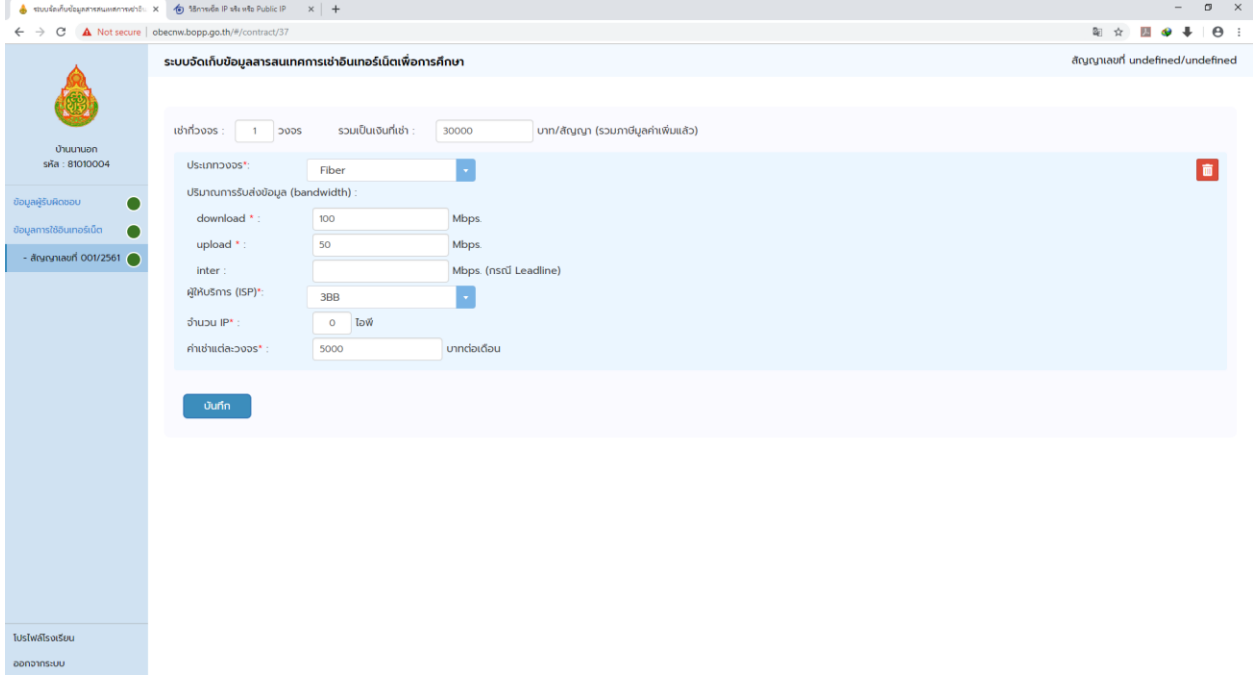